# **ISR Wireless Configuration Example**

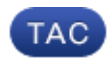

**Document ID: 116579**

Contributed by Surendra BG, Cisco TAC Engineer. Oct 16, 2013

# **Contents**

**Introduction Prerequisites** Requirements Components Used **Background Information** Identify Legacy and Next Generation ISRs **Configure** Legacy ISR Configuration Example Next Generation ISR Configuration Example Upgrade an ISR AP from Lightweight to Autonomous **Verify Troubleshoot Related Information**

# **Introduction**

This document describes how to tell the difference between Cisco Legacy and Next-Generation Integrated Services Routers (ISRs) and provides information about how to configure them.

# **Prerequisites**

### **Requirements**

There are no specific requirements for this document.

### **Components Used**

This document is not restricted to specific software and hardware versions.

The information in this document was created from the devices in a specific lab environment. All of the devices used in this document started with a cleared (default) configuration. If your network is live, make sure that you understand the potential impact of any command.

# **Background Information**

There are different types of Cisco ISRs, and only a few of them are integrated with the Cisco IOS® for routers. For example, with Legacy 851W, 857W, 871W, and 877W ISRs, you must access the router via Telnet/Secure Shell (SSH), or use the Security Device Manager (SDM) in order to access the wireless configurations. In comparison, some Next Generation ISRs, such as 861W, 881W, 891W, 1941W, 819W, come with Wireless Access Points (APs) already integrated, and can be accessed separately with the AP Bridge Virtual Interface (BVI) interface (with either the GUI or Telnet/SSH).

### **Identify Legacy and Next Generation ISRs**

In order to identify the ISR, enter the **show ip interface brief** command on the router.

If **interface WLAN-AP 0** and **Interface WLAN Gig 0** are present on the interface list, then it means that it is a Next Generation router and has an Integrated Wireless AP inside the router. You can access this via the CLI with Telnet/SSH or from the GUI.

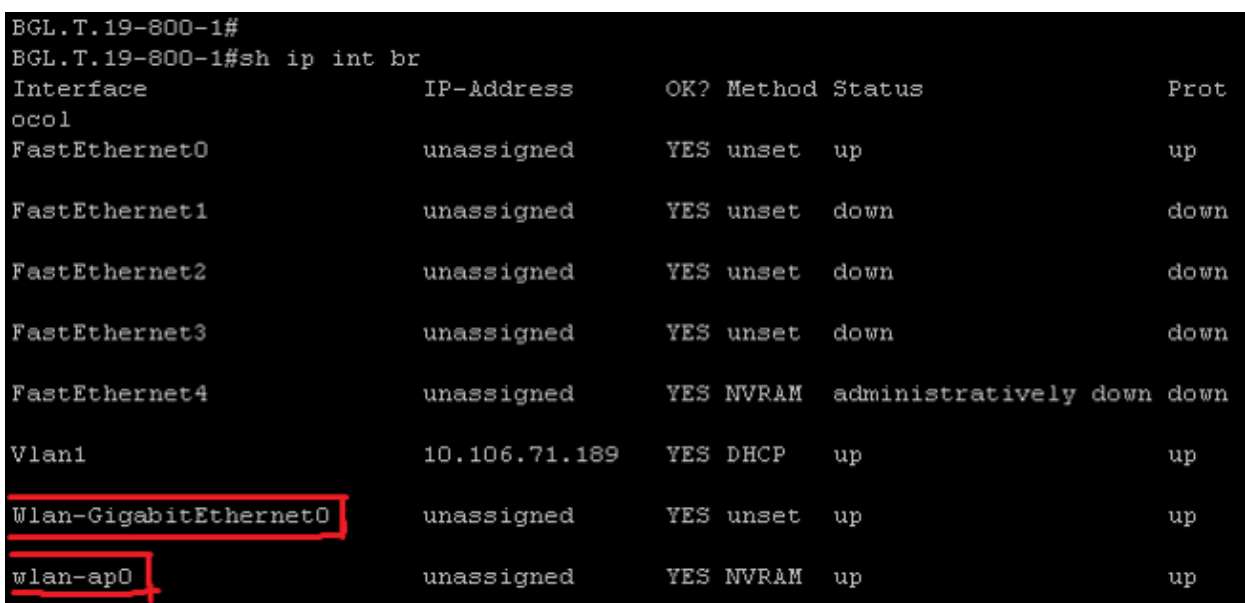

**Note**: If you do not see **interface WLAN-AP 0** on the interface list for a 861W, 881W, 891W, or 1941W, then it means that the router does not support wireless.

For Legacy routers, this is what appears when you enter the **show ip int brief** command:

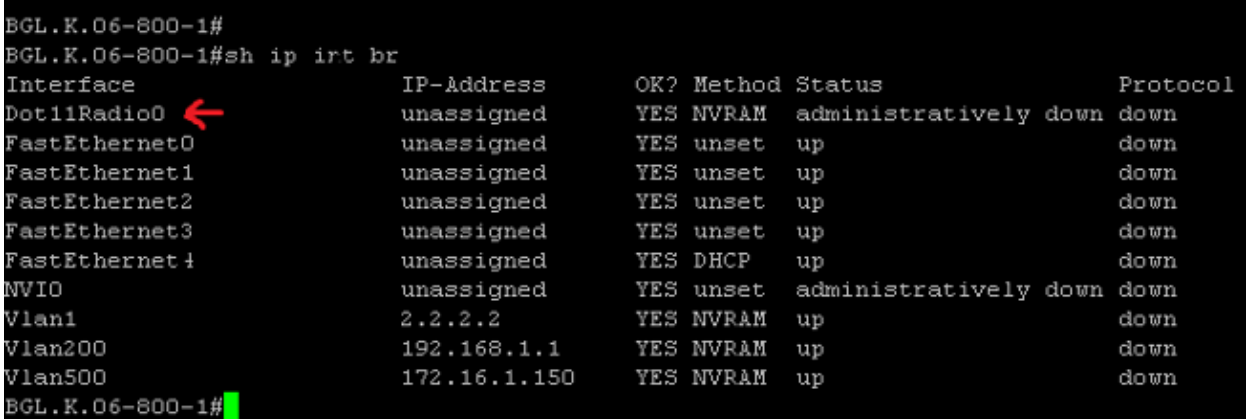

As shown, for Legacy routers, you see only the **Radio** interface directly on the IOS.

### **Configure**

There are different methods used in order to configure ISRs. In order to configure Legacy routers, where the router IOS supports wireless, you must configure the router via the BVI interface for each VLAN. Also, you must bridge traffic with the Radio interface and VLAN interface bridge via the BVI. If you use multiple Service Set Identifiers (SSIDs), then each SSID must be mapped to each VLAN, and each VLAN must be mapped to a unique Bridge Group (BG) through a separate BVI interface.

On the other hand, when you configure a Next Generation ISR, then the configuration is less complex. You must establish a connection between the router and the AP, and configure the AP just as any other stand-alone AP. There will be a single BVI interface, with multiple sub-interfaces, that helps communicate between multiple SSIDs and VLANs.

Next Generation ISRs can be synched with the Cisco Unified Wireless Manager (CUWM) architecture as well. The AP module inside the router can be converted to Light Weight Access Point Protocol (LWAPP)/Control and Provisioning of Wireless Access Points (CAPWAP) mode, which is registered to the Wireless LAN Controller (WLC). This section describes how to convert the AP module from Autonomous and LWAPP.

**Note**: 861W does not support LWAPP mode.

### **Legacy ISR Configuration Example**

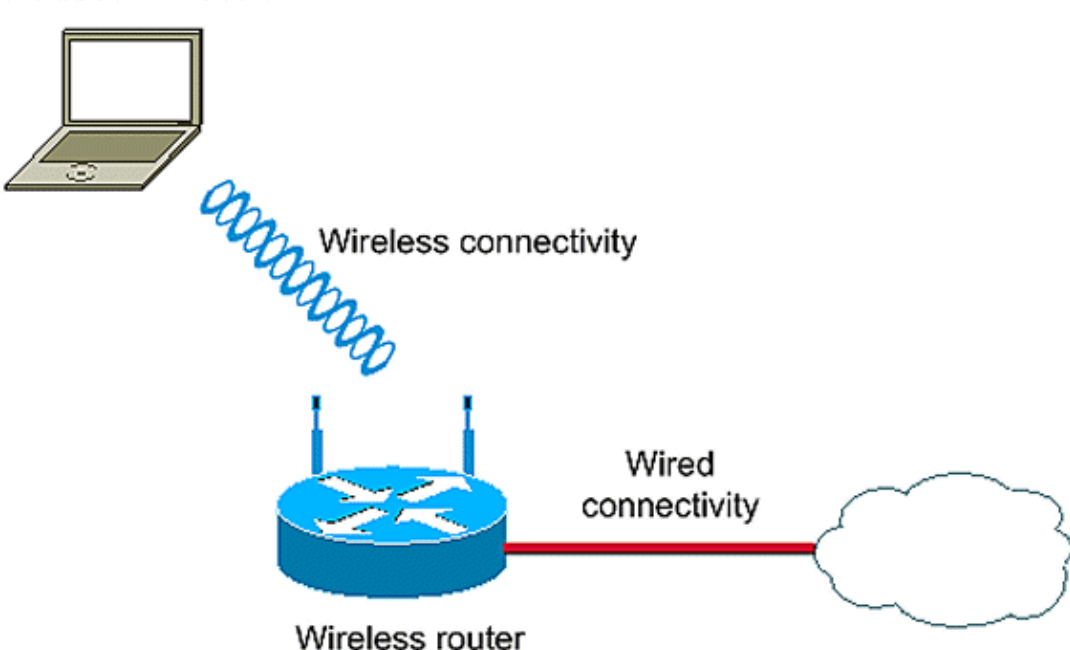

Wireless LAN Client

This configuration example uses two VLANS (VLAN 1 and VLAN 2) that are each mapped to a different SSID with WIFI-Protected Access - Pre Shared Key (WPA-PSK) security:

```
en
conf t
vlan 2 mapped to GUESTRITS SSID..Use the vlan
  as per the network configuration
dot11 ssid GUESTRITS
vlan 2
mbssid
authentication open
authentication key-management wpa
wpa-psk ascii 0 cisco123
dot11 ssid INTERNAL
vlan 1 >> vlan 1 mapped to INTERNAL SSID
```

```
authentication open
mbssid
authentication key-management wpa
wpa-psk ascii 0 cisco123
!
!
bridge irb <<< Enables IRB. Allows bridging of
                                   traffic
!
interface Dot11Radio0
no ip address
mbssid
!
encryption vlan 1 mode ciphers tkip << Encryption
!
encryption vlan 2 mode ciphers tkip
!
ssid GUESTRITS
!
ssid INTERNAL
!
speed basic-1.0 basic-2.0 basic-5.5 6.0 9.0
  basic-11.0 12.0 18.0 24.0 36.0 48.0 54.0
station-role root
!
interface Dot11Radio0.1 <<< Corresponding Sub Interface
encapsulation dot1Q 1 native configuration for Radio
bridge-group 1 <<< Bridging between VLAN 1 and 
bridge-group 1 subscriber-loop-control Dot11 0.1
bridge-group 1 spanning-disabled
bridge-group 1 block-unknown-source
no bridge-group 1 source-learning
no bridge-group 1 unicast-flooding
!
interface Dot11Radio0.2 <<< Corresponding Sub Interface 
encapsulation dot1Q 2 configuration for Radio
bridge-group 2 <<< Bridging between VLAN 2 and 
bridge-group 2 subscriber-loop-control Dot11 0/2 
bridge-group 2 spanning-disabled
bridge-group 2 block-unknown-source
no bridge-group 2 source-learning
no bridge-group 2 unicast-flooding
!
interface Vlan1
no ip address
bridge-group 1 <<< Bridging between VLAN 1 and
                                     Dot11 0/1
interface Vlan2
no ip address
bridge-group 2 <<< Bridging between VLAN 2 and
! Dot11 0.2
interface BVI1 << BVI 1 for VLAN 1
ip address 10.0.0.2 255.255.255.0 
!
interface BVI2 << BVI 2 for VLAN 2
ip address 192.168.1.1 255.255.255.0
```

```
!
bridge 1 protocol ieee <<< Mandatory Bridging commands
bridge 1 route ip
bridge 2 protocol ieee
bridge 2 route ip
!
```
#### **Next Generation ISR Configuration Example**

Complete these steps in order to configure Next Generation routers:

1. Establish connectivity between the router and the AP with the reverse console interface that is available on the router (**Interface WLAN-AP 0**). Use the IP address for this interface (you can assign the IP address, or use the **IP unnumbered VLAN X** command) in order to assign the IP.

Here is an example where the **IP unnumbered VLAN** command is used:

```
en
conf t
int wlan-ap 0
ip unnumbered vlan 1
no shut
```
!

This appears when you enter the **show ip int br** command:

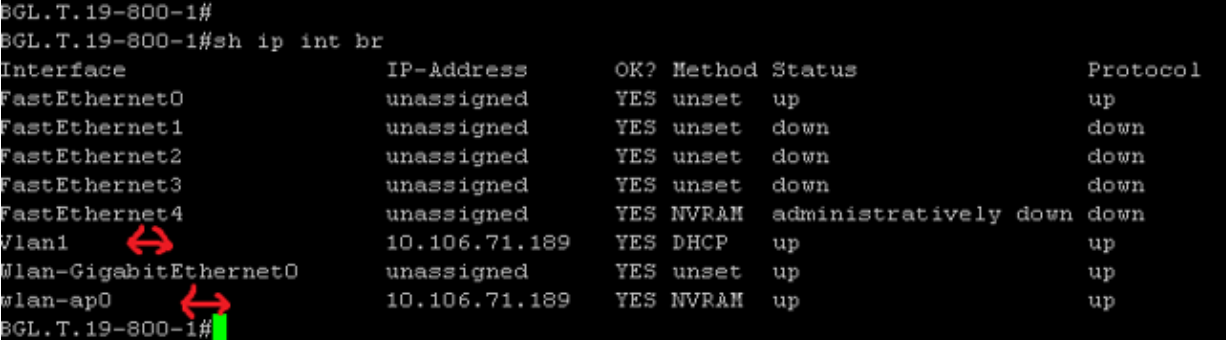

This helps you log in to the AP module.

2. Enter the **service module WLAN-ap 0 session** command in order to log in to the AP.

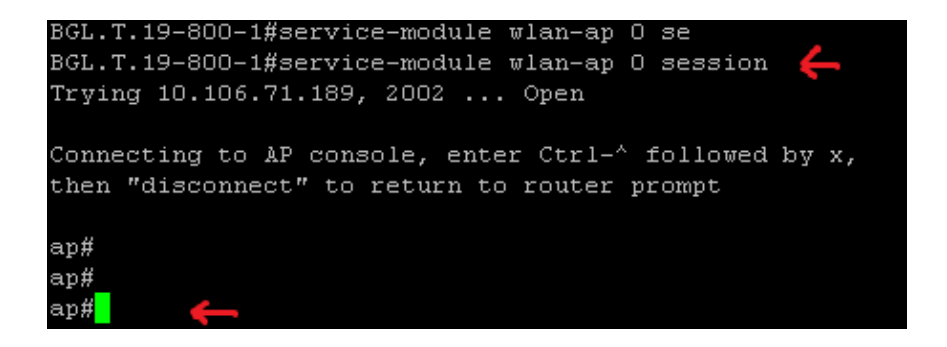

Follow the same process used in order to configure the stand-alone AP. For additional configuration examples, see the Configuration Examples and TechNotes index page.

If your deployment consists of multiple VLANs or SSIDs, you must set the **WLAN-GIG 0** interface as a trunk port that allows the required VLANs on the router.

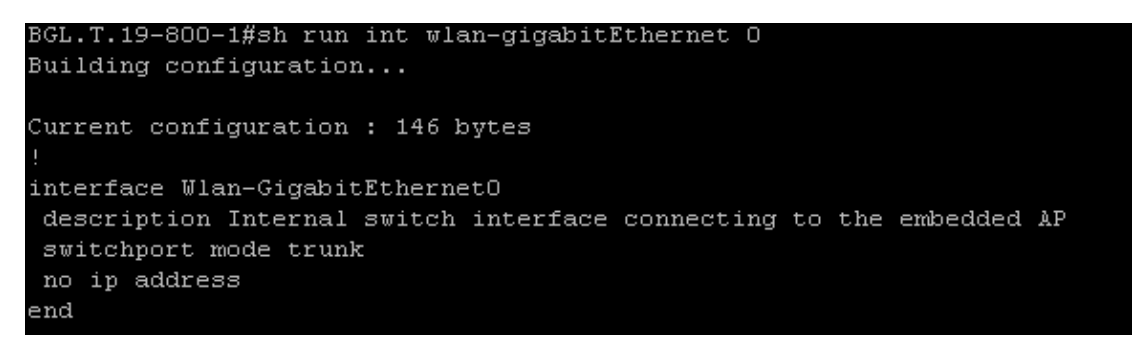

#### **Upgrade an ISR AP from Lightweight to Autonomous**

When the integrated AP runs the LWAPP image, such as **AP801-RCVK9W8-M**, **AP801-RCVK9 "W8" -M** (indicates LWAPP), or **W7** (indicates an autonomous image), the **Config t** command does not work; the AP should use the autonomous image in order to run the commands. In order to resolve this issue, you must upgrade the ISR AP from lightweight to autonomous.

Enter these commands:

```
Router>en
Router#config t
Router(config t)#service-module wlan-ap0 bootimage autonomous
```
With these commands, you can change the AP mode. If you want the AP to load and run an autonomous image, use **Autonomous** in the previous command. If you want the AP to load and boot with an LWAPP image, then type **Unified** and reload the AP with this command:

Router(config t)#**service-module wlan-ap 0 reload**

This sets the AP to autonomous. The process works for the majority of cases. However, if you encounter issues, you can use the manual process:

- Download **TFTPd32** onto your laptop and install it. Download the latest IOS image for the AP801 1. Series:
	- A. Navigate to Cisco.com.
	- B. Click the **Support** tab near the top of the screen.
	- C. Click **Download Software**.
	- D. Select Wireless, and then select Integrated routers and switches from the product drop-down list.
	- E. Select the **Router Model**.
	- F. Select the appropriate IOS image: **12.4(21a)JY** (or later, as desired).
- Log in to the AP module from the router, and enter these commands: 2.
	- ♦ **AP>en**
	- ♦ AP#**debug capwap console cli OR debug lwapp console cli**
	- ♦ AP#**config t** (this configuration command now works)
	- ♦ AP(config-t)#**int GIG 0 or int FA 0**
- ◆ AP(config int)#ip addresss <address > <mask> (ensure that you have connectivity to your laptop IP address, and that they are both in the same subnet)
- ♦ AP(config int)#**no shut**
- ♦ AP(config int)#**end**

Enter the **archive download** commands in order to upgrade the AP to autonomous: 3.

- AP#**archive download-sw /force-reload /overwrite tftp://<TFTP ip address (laptops** ♦ **IP)>/<Autonomous image.tar>**
- AP#**archive download-sw /overwrite /force-reload** ♦ **tftp://10.0.0.4/ap801-k9w7-tar.124-21a.JY.tar**

This completes the manual configuration process.

**Note**: If the AP is in autonomous mode and you want to convert it to LWAPP, use the **archive downloads** commands and select the **LWAPP Recovery** image instead of the **Autonomous-Cisco Internetwork Operating System** (**AIOS**) image.

### **Verify**

There is currently no verification procedure available for this configuration.

# **Troubleshoot**

There is currently no specific troubleshooting information available for this configuration.

### **Related Information**

- **Datasheets Cisco 800 Series Routers**
- **Compare Models Cisco 800 Series Routers**
- **Wireless Authenticaion Types on a Fixed ISR Configuration Example**
- **Technical Support & Documentation Cisco Systems**

Updated: Oct 16, 2013 Document ID: 116579